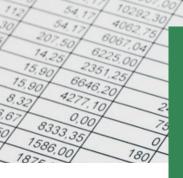

# BEST EXCEL SHORTCUTS FOR BEGINNERS

140

Designed to help you save time, work smarter and improve your understanding of Microsoft® Excel

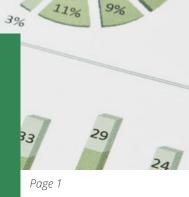

## THE ABSOLUTE ESSENTIALS

### You're going to use these a lot!!

| 0 0                        |                                                                                              |
|----------------------------|----------------------------------------------------------------------------------------------|
| CTRL + S                   | To Save your file                                                                            |
| CTRL + Z                   | To Undo                                                                                      |
| CTRL + C                   | To Copy the selected data                                                                    |
| CTRL + X                   | To Cut the selected data                                                                     |
| CTRL + V                   | To Paste the data you recently Cut or Copied                                                 |
| CTRL + P                   | To go to the File, Print screen                                                              |
| CTRL + O                   | To go to the File, Open screen                                                               |
| CTRL + N                   | To create a New workbook (file)                                                              |
| CTRL + Spacebar            | To select the entire column                                                                  |
| SHIFT + Spacebar           | To select the entire row                                                                     |
| ALT + I, C                 | To insert a new column                                                                       |
| ALT + I, R                 | To insert a new row                                                                          |
| CTRL + -<br>(minus symbol) | To delete a row or column. Use after<br>you have selected the row or column<br>to be deleted |

### **SELECT QUICKLY**

| Select like a pro!                           |                                                                                                    |
|----------------------------------------------|----------------------------------------------------------------------------------------------------|
| SHIFT + click                                | Select from the current cell to the cell you click                                                                                     |
| SHIFT + (arrow<br>keys)                      | Select one cell at a time in the direction of the arrow key pressed                                                                    |
| SHIFT + CTRL<br>(arrow keys)                 | Select to the edge of the current table of data, in the direction of the arrow pressed                                                 |
| CTRL + A                                     | Select a cell inside a data table and<br>press to select the entire table.<br>Outside of a table use to select the<br>entire worksheet |
| SHIFT + CTRL + End<br>SHIFT + CTRL +<br>Home | Select to the last cell in the worksheet<br>Select to the first cell in the worksheet                                                  |

EXCELATWORK

### **MOVE QUICKLY**

### Navigate with speed

| CTRL + Page Up<br>or Page Down | Move to the previous worksheet or<br>next worksheet. Include SHIFT to<br>select at the same time |
|--------------------------------|--------------------------------------------------------------------------------------------------|
| CTRL + (arrow<br>keys)         | Move to the edge of the current<br>table of data, in the direction of the<br>arrow pressed       |
| CTRL + Home                    | Move to the beginning of the worksheet                                                           |
| CTRL + End                     | Move to the last cell of the worksheet (most bottom right cell)                                  |
| Page Up                        | Move one screen up                                                                               |
| Page Down                      | Move one screen down                                                                             |
| ALT + Page Down                | Move one screen right                                                                            |
| ALT + Page Up                  | Move one screen left                                                                             |
| F5                             | To open the Go To dialog box. Enter<br>the cell address you want to move<br>to. Press ENTER.     |

### **UPDATE QUICKLY**

### Save precious time

| CTRL + F             | Locate data within your workbook<br>quickly using Find                                                                       |
|----------------------|----------------------------------------------------------------------------------------------------|
| CTRL + H             | Find and Replace data                                                                                                    |
| CTRL + D<br>CTRL + R | Fill data down or to the right through<br>selected cells. Select the cell and the<br>range you wan to copy to first          |
| F4                   | Repeat the last thing you did. For<br>example if you have just inserted a<br>row press F4 to continue inserting<br>more rows |
| CTRL + 9             | Hide entire row                                                                                                    |
| CTRL + 0             | Hide entire column                                                                                                    |
| SHIFT + CTRL + 9     | Unhide rows. Select rows on either side of hidden row(s) first                                                               |
| ALT, H, O, U, L      | Unhide columns. Select columns on either side of hidden column(s) first                                                      |

For help, guidance and tips subscribe at **excelatwork.co.nz/subscribe** 

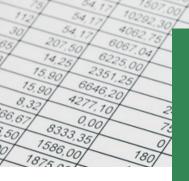

## **BEST EXCEL SHORTCUTS FOR** BEGINNERS

140

Designed to help you save time, work smarter and improve your understanding of Microsoft® Excel

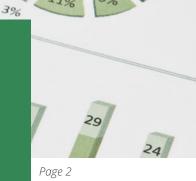

## FORMAT QUICKLY

For a 'super quick' make-over

| CTRL + B         | Bold                                                                  |
|------------------|-----------------------------------------------------------------------|
| CTRL + I         | Italics                                                               |
| CTRL + U         | Underline                                                             |
| CTRL + ~         | Apply the General number format                                       |
| CTRL + !         | Apply the Number format with 2 decimal places & thousands separator   |
| CTRL + #         | Apply a dd-mmm-yy date format                                         |
| CTRL + \$        | Apply the Currency format with 2 decimal places & thousands separator |
| CTRL + %         | Apply a Percentage format, no decimal places                          |
| CTRL + 1         | Open the Format Cells dialog box                                      |
| ALT + H, B, A    | Apply 'All Borders' to the selected area                              |
| ALT + H, B, N    | Remove Borders from selected area                                     |
| ALT + SHIFT + F1 | Inserts a new worksheet                                               |
| ALT + ENTER      | Add another line inside a cell, i.e. wrap to another line             |

### **EDIT QUICKLY**

### Make speedy changes

| F2                                                       | Press to edit directly inside the cell                                                                                                    |
|----------------------------------------------------------|----------------------------------------------------------------------------------------------------|
| ESC                                                      | Press to cancel a selected area<br>when using Copy or press to cancel<br>an entry in the cell or Formula bar                                         |
| F4 (to lock a cell<br>reference and<br>make it absolute) | In the Formula bar highlight the cell<br>address and then press F4. Keep<br>pressing until you have the absolute<br>setting you require, e.g. \$A\$3 |

### **FUN TO KNOW**

Off topic...but fun 😁

Windows button + To insert an emoji, press the period (full-stop) Windows button + . (full-stop or period). Use your arrow keys to select the emoji you want and press ENTER. To search for an emoji, start typing what you are searching for and Windows will try to find a match.

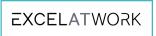

### **SUPER HANDY** Super handy when you need them

| Super handy when you need them |                                                                                           |
|--------------------------------|-------------------------------------------------------------------------------------------|
| CTRL + ;<br>CTRL + '           | (semi colon) Insert today's date<br>(apostrophe) Copy the cell above                      |
| ALT + V, F ,F                  | Turn on/off Freeze Panes. Freezes from the selected cell.                                 |
| CTRL + ALT + V, V,<br>ENTER    | Paste Values. Use CTRL + C to copy prior using this shortcut                              |
| ALT + ;                        | Highlights visible cells. Use this to quickly locate hidden rows/columns                  |
| CTRL + Click                   | Press CTRL while clicking on<br>additional ranges to include them in<br>the one selection |
| SHIFT + CTRL + L               | Turn Filtering on/off                                                                     |
| ALT + Page Up or<br>Page Down  | Move one screen left or right                                                             |
| F5                             | To open the Go To dialog box. Enter<br>the cell address you want to move<br>to. Click OK. |
| ALT + =                        | SUM a range. Be sure that you have selected ALL of the cells to be included in the total  |

### **TEACH YOURSELF**

### Excel Search and shortcuts to improve your speed

| ALT + Q                                                   | Press to access the Search box.<br>Type what you want to do. Let Excel<br>take over. Available in newer<br>versions of Excel only                |
|-----------------------------------------------------------|----------------------------------------------------------------------------------------------------|
| Screen tip key<br>combinations                            | Move your mouse over any button<br>on the Ribbon to see the keyboard<br>shortcut combination that will<br>activate it. Not all buttons have this |
| ALT                                                       | press ALT to display onscreen<br>shortcuts to access Ribbon tabs and<br>buttons, e.g. ALT, H, B will access the<br>Border gallery                |
| Add buttons to the<br>QAT to create your<br>own shortcuts |                                                                                                    |

For help, guidance and tips subscribe at excelatwork.co.nz/subscribe